## **Installation de PanneauPocket**

## **1- Installation sur smartphone ou tablette :**

Si votre appareil est un Apple (iPhone, Ipad…), allez dans l'application App Store

 $\overline{\mathcal{A}}$ 

Sinon, si votre appareil fonctionne sous Android, allez dans l'application Play Store

Allez dans la barre de recherche afin de trouver l'application **PanneauPocket :**

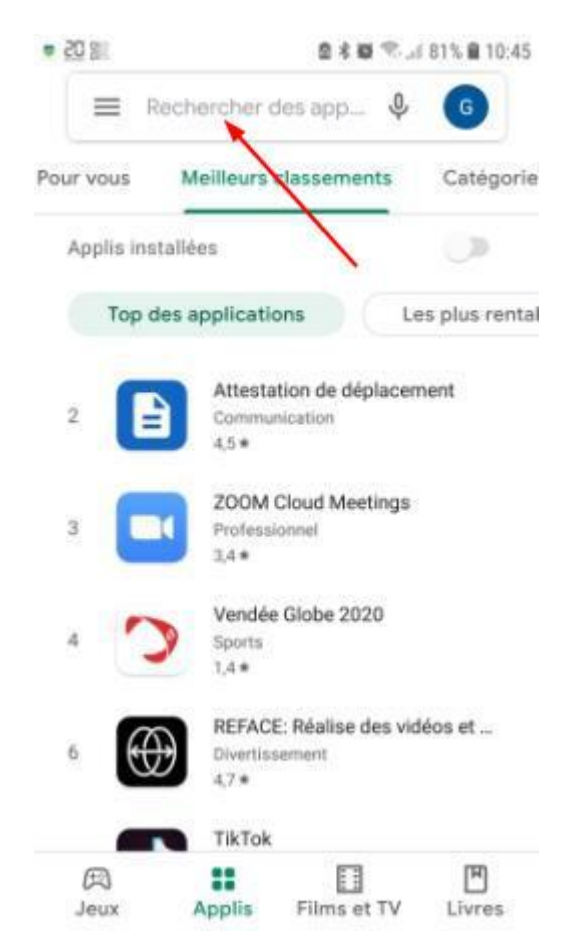

Commencez à saisir "panneaupocket" et sélectionnez l'application avec le logo du P sur fond bleu et vert :

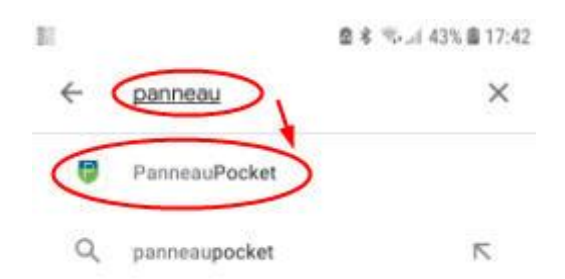

Cliquez sur "Installer" :

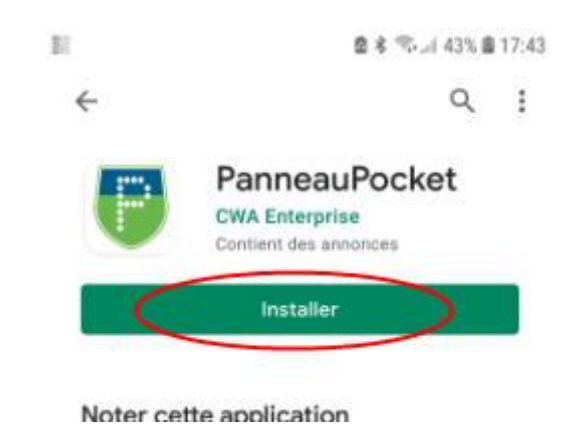

Attendre le temps de téléchargement jusqu'à l'apparition du bouton " Ouvrir" sur lequel vous cliquez :

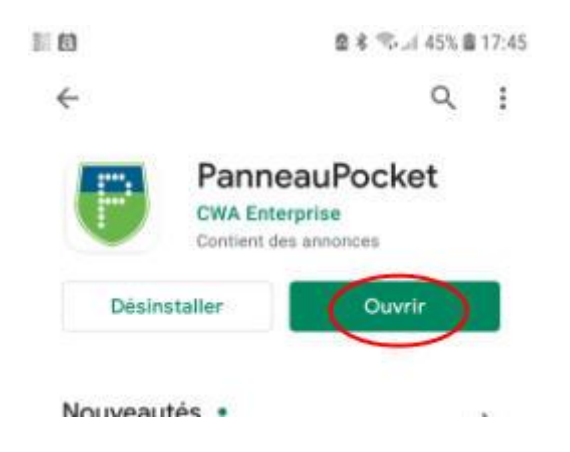

On vous indique comment faire. Cliquez sur OK pour refermer la fenêtre :

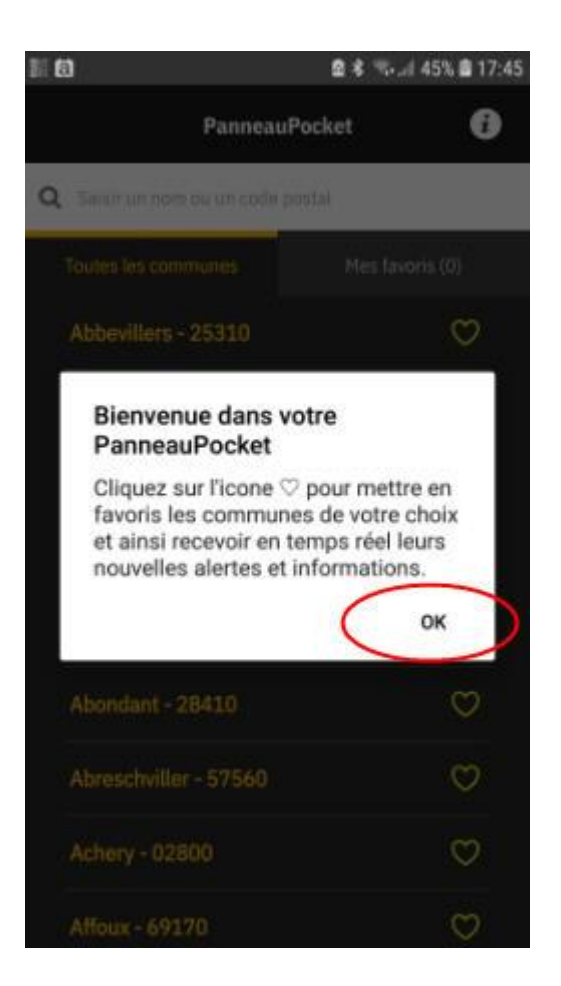

Dans la zone à droite de la loupe, saisir "crottes" ou "teillay" pour faire apparaître le nom de votre commune :

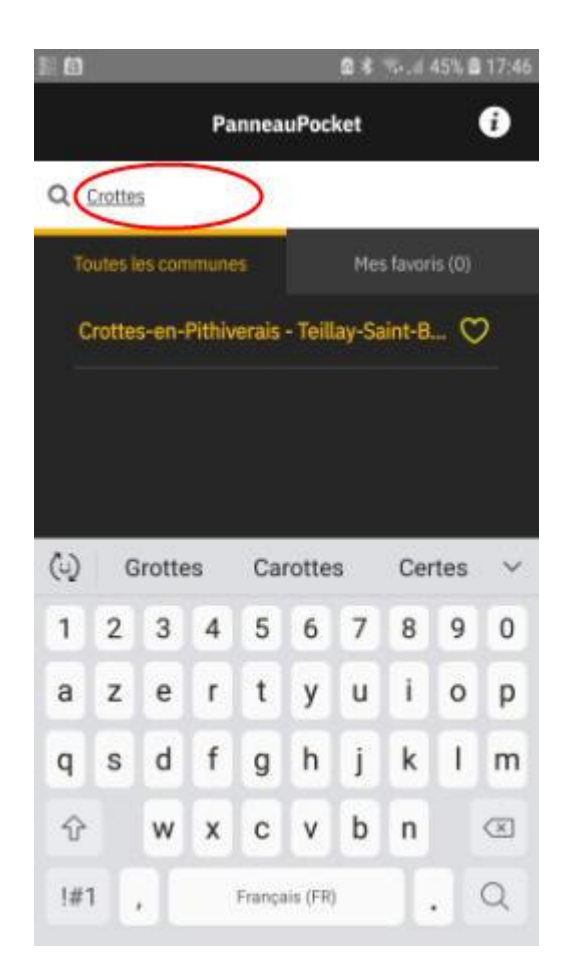

Cliquez sur le cœur à droite du nom pour mettre la commune en favori (le cœur se colore alors entièrement de jaune.

Vous pouvez également sélectionner d'autres communes alentour ou dont vous souhaitez suivre l'actualité. *Par exemple, votre Communauté de Commune de la Plaine du Nord Loiret est également sur PanneauPocket.*

**Bravo. L'installation est terminée !** Désormais, dès qu'une actualité est publiée pour une des collectivités que vous avez mise en favoris, vous serez immédiatement informé(e) par une notification.

**Vous aurez noté qu'il n'y a pas de publicité. C'est gratuit pour vous et vous n'avez pas besoin de créer un compte ou de vous identifier. Vous naviguez sur PanneauPocket de façon anonyme.**

## **2- Installation sur PC :**

PanneauPocket est désormais également disponible sur PC pour les personnes ne disposant pas de smartphone ou de tablette.

Sur la barre d'adresse, tapez **[app.panneaupocket.com](https://app.panneaupocket.com/)**

Attention : n'insérez par de *www* avant cette adresse. Sinon cela ne fonctionnera pas.

Saisissez "crottes", ou "teillay", ou "45170" ou n'importe quelle autre nom dans le champ de recherche, ou **promenez-vous sur la carte de France** puis **cliquez** sur la localisation qui vous intéresse.

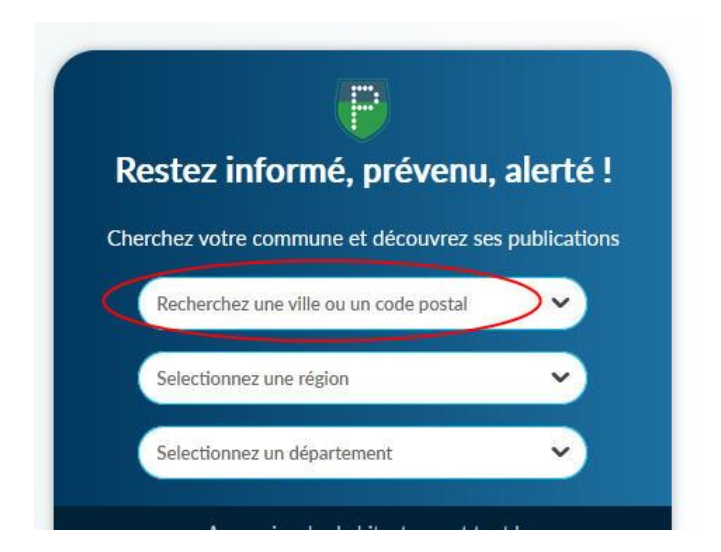

. Tout apparaît ensuite dans l'image de téléphone au milieu de l'écran :

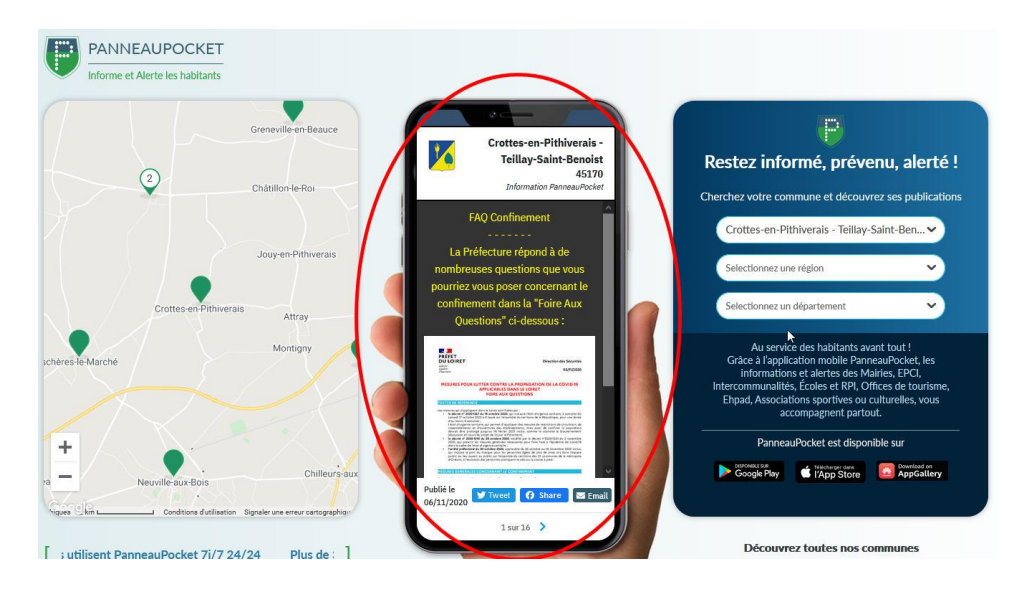

En bas de l'image de téléphone figurent les numéros des différents panneaux que vous pouvez faire défiler :

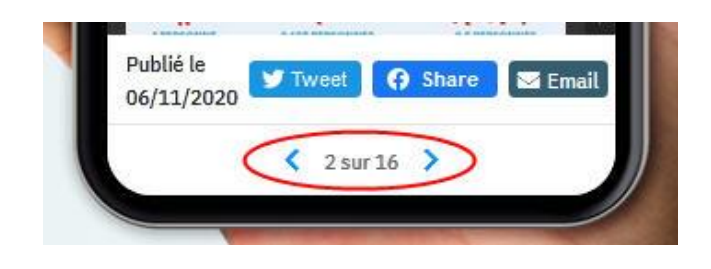

Vous pouvez aussi partager l'information avec d'autres personnes, par exemple par mail :

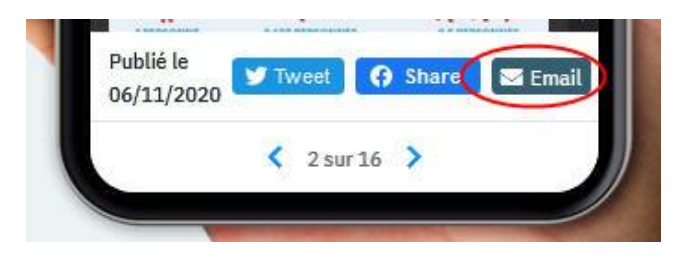

Enfin, si vous avez le moindre souci pour installer PanneauPocket, ou si vous avez des remarques, des questions ou que vous pensez détenir une information qui pourrait intéresser les autres habitants, n'hésitez pas à contacter **Jean-Claude Chanteau au 02 38 39 33 11, ou 06 37 90 00 19 ou par mail à jeanclaudechanteau@outlook.fr**